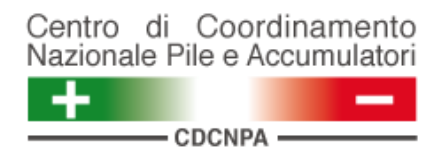

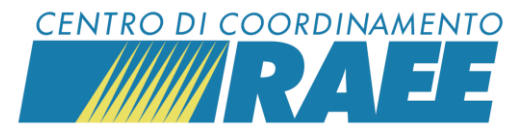

# **Cos'è un servizio, registrare il luogo fisico del servizio, modificare il calendario di prelievo, aggiungere un punto di prelievo (PdP)**

*Mini guida*

**1**

Per "servizio" s'intende un'attività svolta presso un sito registrato dal Sottoscrittore, può essere un servizio di ritiro generico o un servizio legato ad altre specifiche attività coordinate dal CDC RAEE e dal CdCNPA.

Esempi di servizi RAEE:

- **C2**  Raccolta RAEE conferiti dai cittadini presso le piazzole ecologiche
- **D4** Raccolta RAEE conferiti dai cittadini alla distribuzione (1vs1)
- **D5**  Raccolta RAEE conferiti dai cittadini alla distribuzione (1vs0)

Esempi di servizi BATTERIE:

- **C1** Raccolta pile portatili conferite presso le piazzole ecologiche
- **D1**  Raccolta pile portatili conferite dai cittadini presso i punti vendita
- **K1** Raccolta pile portatili da stoccaggio

## **3**

 Selezionare il *Tipo servizio* (ad es. RAEE – Servizi di ritiro) e la *Categoria servizio* (ad es. C2) dal menu a tendina.

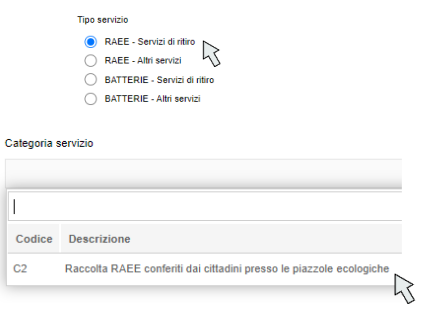

*Luogo fisico del servizio, calendario, punto di prelievo I dati inseriti sono dati di test* 

**2**

**a) Iniziare la registrazione di un servizio**

Posizionarsi sulla sezione "Servizi" del menu e cliccare su "Servizi in fase di iscrizione".

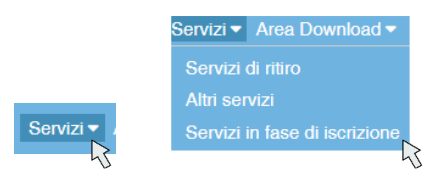

## Cliccare su "Registra Nuovo servizio".

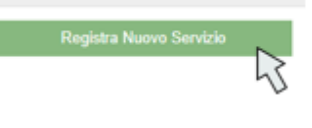

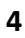

#### **b) Registrare il luogo fisico del servizio**

Aprire il menu a tendina del box *Denominazione sito.*

> Denominazione Sito  $\mathbb{R}$

#### Selezionare il comune in cui è ubicato il sito.

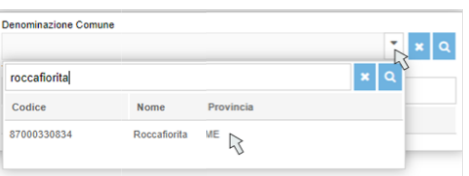

**CDC RAEE** N. Verde: 800 894 097 – Mail[: info@cdcraee.it](mailto:info@cdcraee.it) **CDCNPA** Tel: (+39) 02 613.172.08 – Mail[: helpdesk@cdcnpa.it](mailto:helpdesk@cdcnpa.it)

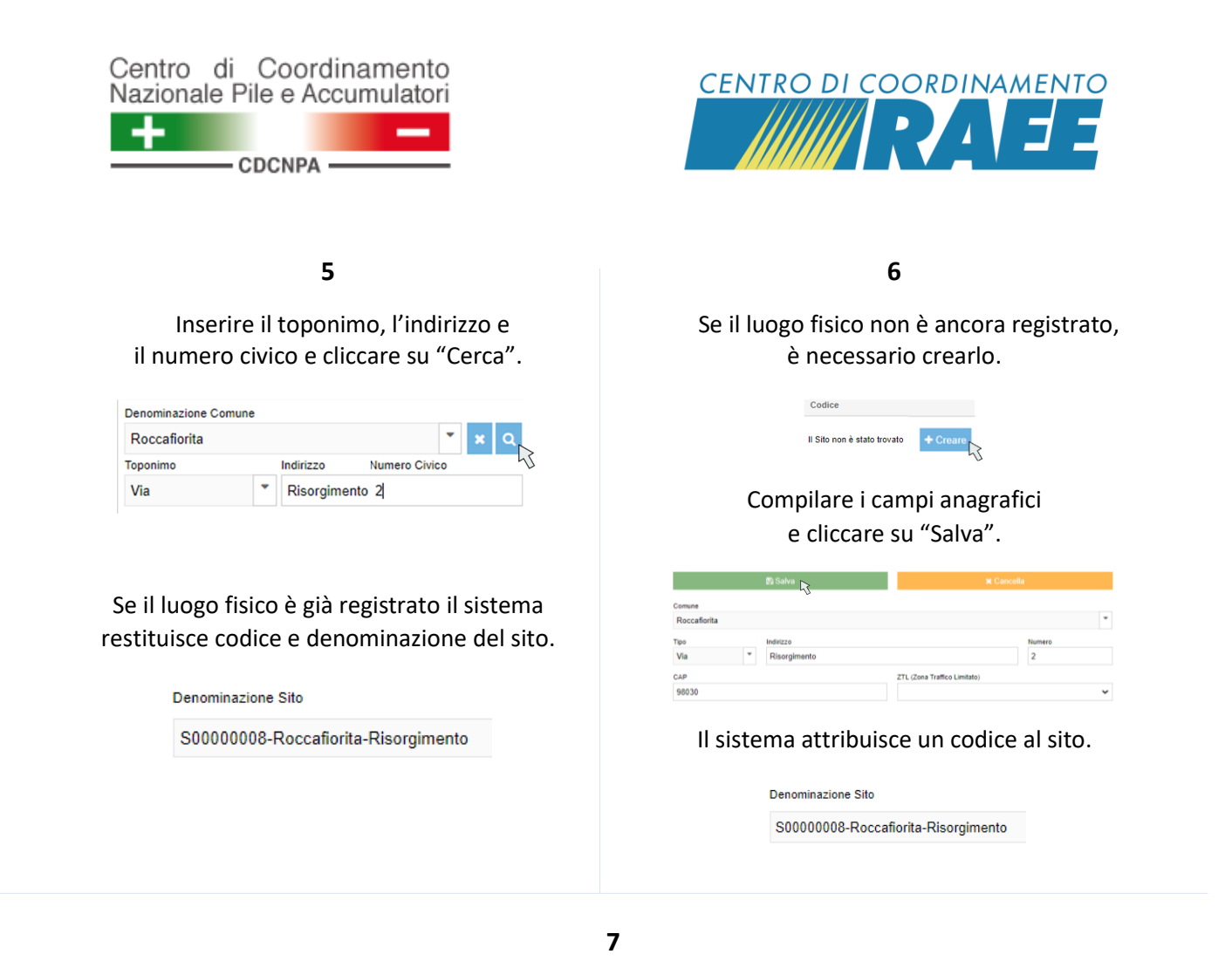

**c) Modificare il calendario di prelievo**

Cliccare su "Modifica calendario" nel box *Calendario di prelievo.* È possibile:

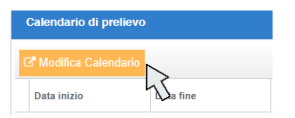

- 1) Modificare gli orari giornalieri di apertura:
	- o selezionare i nuovi orari nei menu a tendina e cliccare su "Conferma e Chiudi" per confermare le modifiche

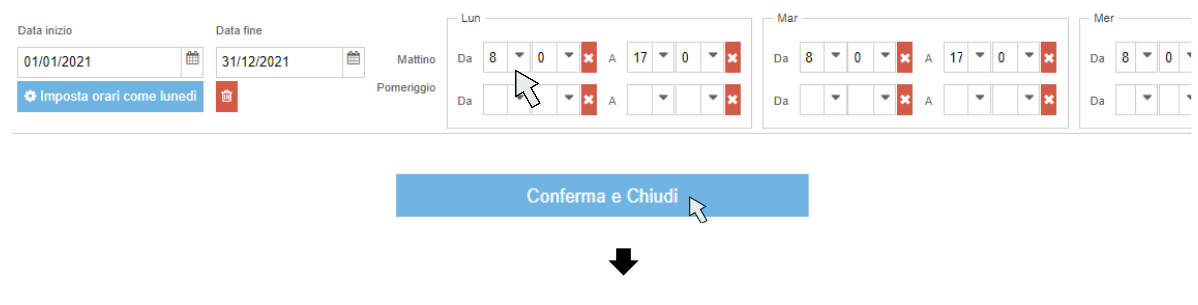

*Luogo fisico del servizio, calendario, punto di prelievo I dati inseriti sono dati di test* 

**CDC RAEE** N. Verde: 800 894 097 – Mail[: info@cdcraee.it](mailto:info@cdcraee.it) **CDCNPA** Tel: (+39) 02 613.172.08 – Mail[: helpdesk@cdcnpa.it](mailto:helpdesk@cdcnpa.it)

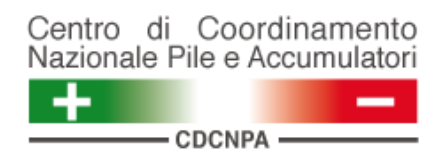

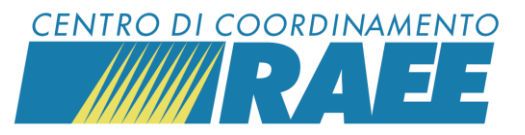

Il sistema restituisce una nuova riga di calendario con gli orari modificati validi a far data dal giorno successivo alla modifica.

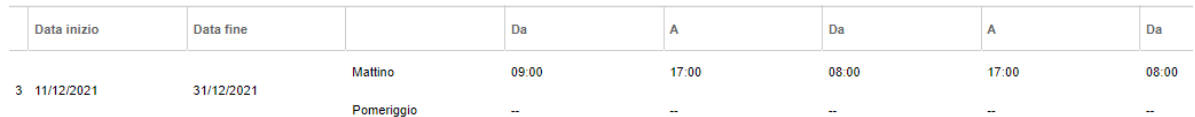

- 2) Aggiungere un nuovo calendario di prelievo:
	- o inserire o verificare che la riga di calendario più recente abbia come *Data fine* l'ultimo giorno per cui sono validi gli orari indicati

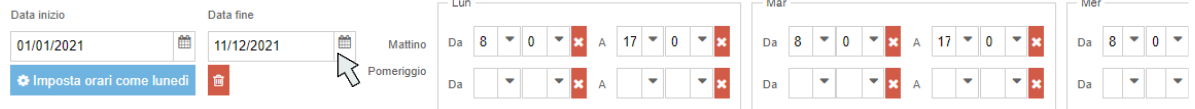

o cliccare su "Aggiungi" per inserire un nuovo calendario di prelievo

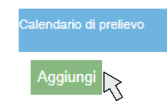

o compilare il nuovo calendario di prelievo con la *Data inizio*, la *Data fine* e gli *orari di apertura*, poi cliccare su "Conferma e Chiudi" per confermare le modifiche

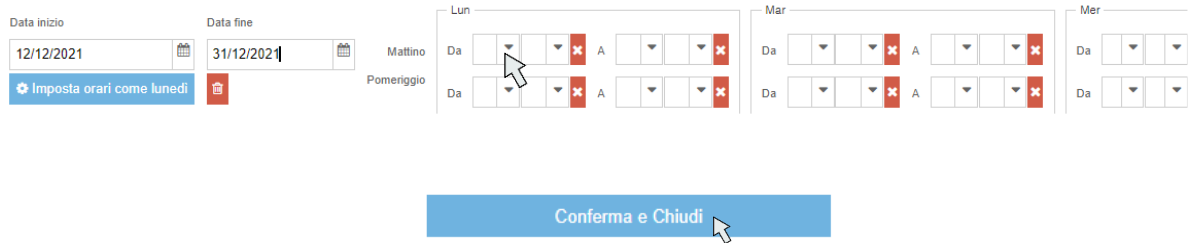

Il sistema restituisce una nuova riga di calendario con gli orari inseriti.

Per cancellare un calendario di prelievo aggiunto erroneamente cliccare sul *simbolo del cestino*.

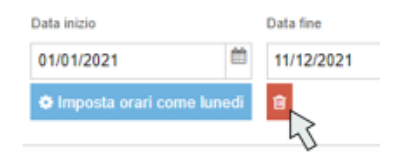

*Luogo fisico del servizio, calendario, punto di prelievo I dati inseriti sono dati di test* 

**CDC RAEE** N. Verde: 800 894 097 – Mail[: info@cdcraee.it](mailto:info@cdcraee.it) **CDCNPA** Tel: (+39) 02 613.172.08 – Mail[: helpdesk@cdcnpa.it](mailto:helpdesk@cdcnpa.it)

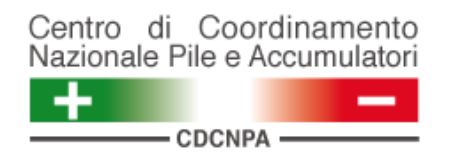

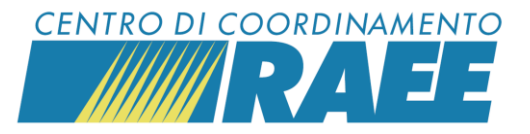

**8**

# **d) Aggiungere un punto di prelievo (PdP)**

Cliccare su "Aggiungi" nel box *Raggruppamenti*.

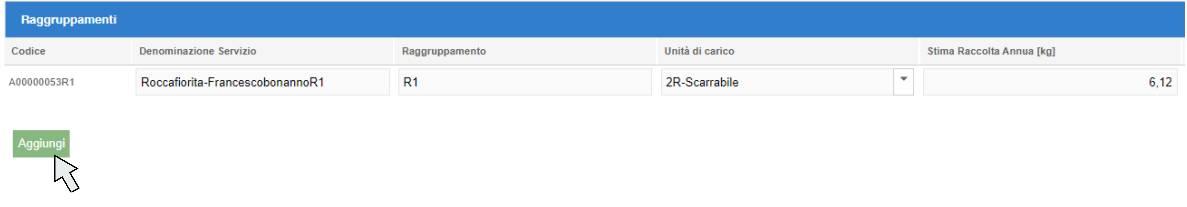

Inserire il *Raggruppamento* e l'*Unità di Carico* selezionandoli dai menu a tendina.

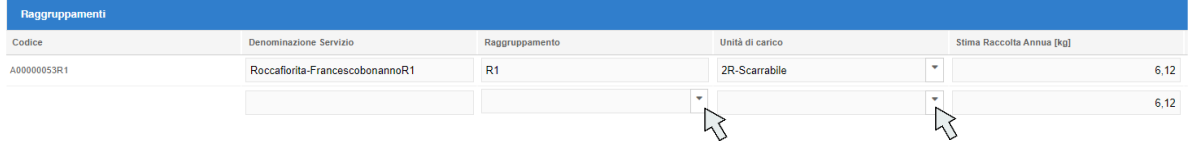

## Cliccare su "Salva le modifiche", in alto a sinistra della pagina.

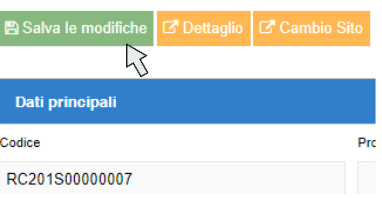

## Il sistema carica il servizio e gli attribuisce la denominazione.

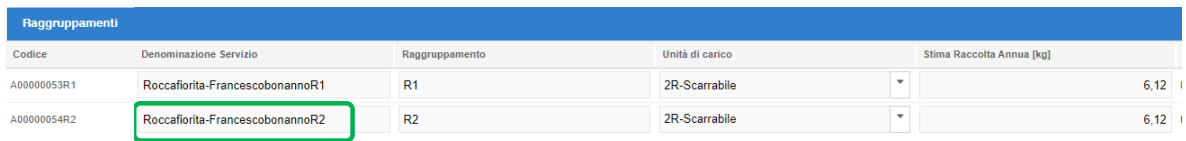

*Luogo fisico del servizio, calendario, punto di prelievo I dati inseriti sono dati di test*